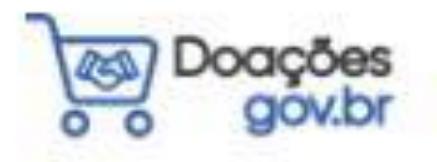

## **PASSO A PASSO PARA O BIBLIOTECÁRIO RECEBER DOAÇÃO ATRAVÉS DO Doações gov.br**

**(DOAÇÃO DE LIVROS PARA AS BIBLIOTECAS UNIPAMPA)**

**São Borja**

**2022**

## **O Sistema Reuse.gov.br mudou! Conheça o novo sistema Doações gov.br.**

Lançado em dezembro/2021, o Doações.gov.br busca incentivar a doação por empresas da iniciativa privada e pessoas físicas, de forma transparente e sem burocracia, bem como a transferência de patrimônio entre órgãos da Administração Pública. Não fique de fora.

Frente a isso, este passo a passo busca facilitar a efetivação das doações especificamente de livros para as bibliotecas da Universidade Federal do Pampa (Unipampa).

\*Material produzido pela Assistente em Administração da Biblioteca Unipampa, campus São Borja/RS, Chaiane Ferrazza Gomes.

PASSO 1 – Acesse o sistema Doações gov.br através do link **[www.gov.br/doacoes](http://www.gov.br/doacoes)** e faça o login clicando no ícone **Entrar,** no canto superior direito:

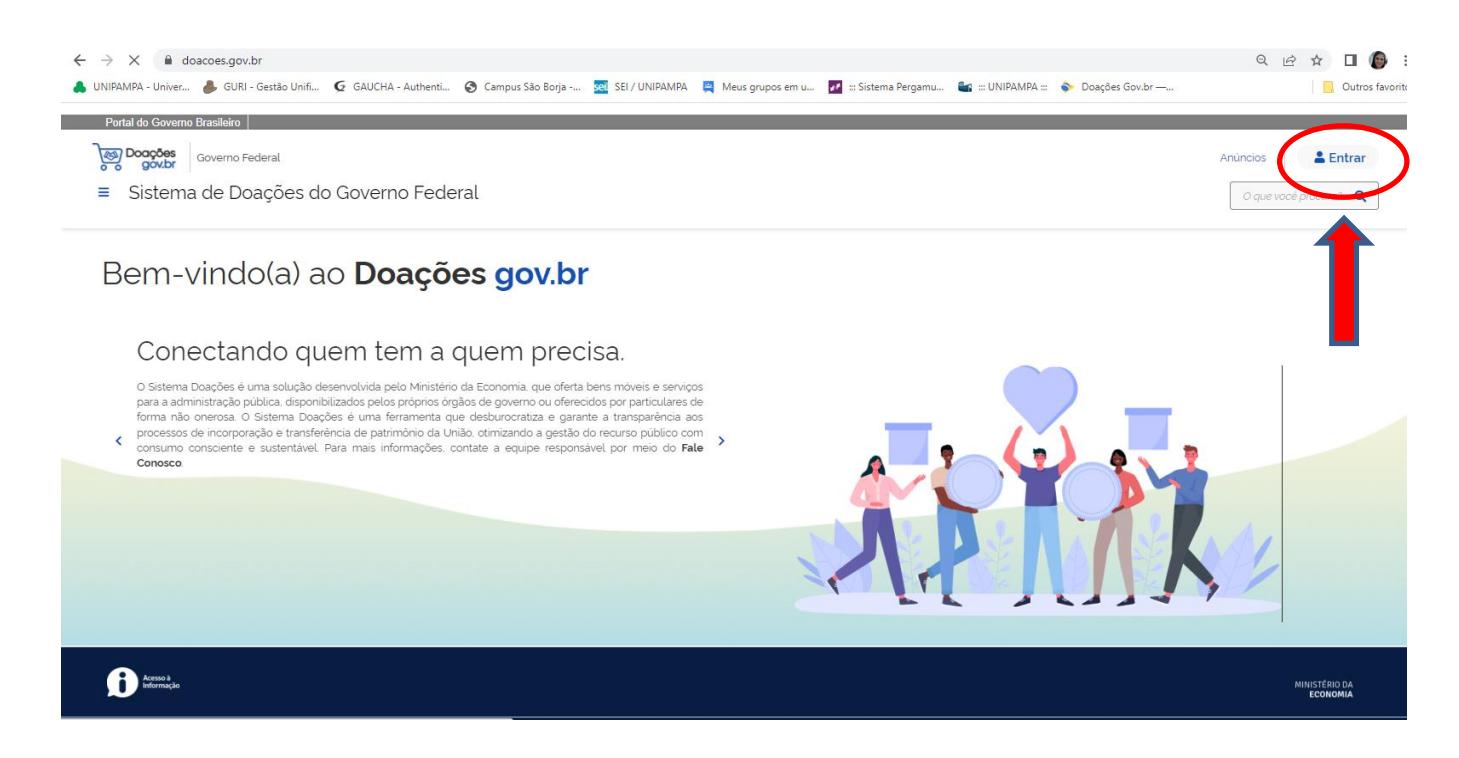

## PASSO 2 – Selecione o perfil **Sou um usuário público:**

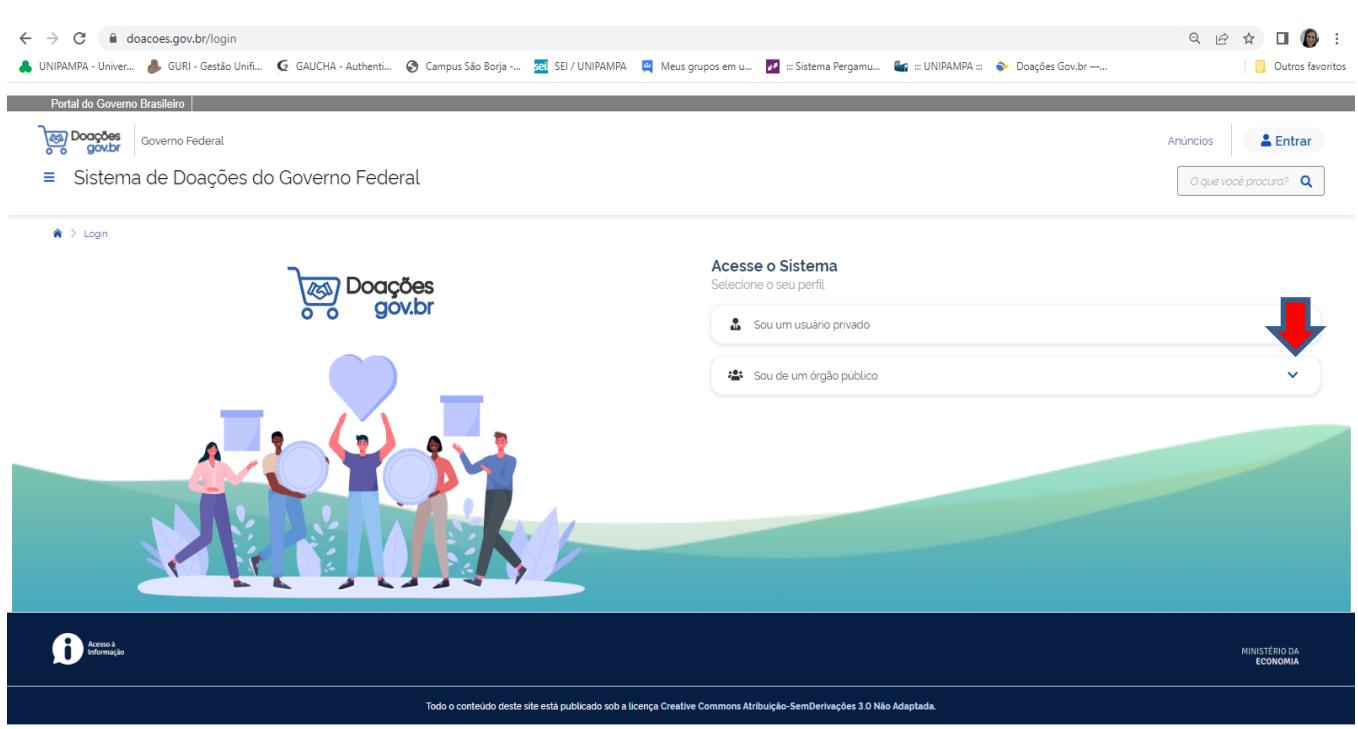

PASSO 3 – Ao clicar em **Sou um usuário público,** o sistema vai solicitar o CPF e senha do bibliotecário:

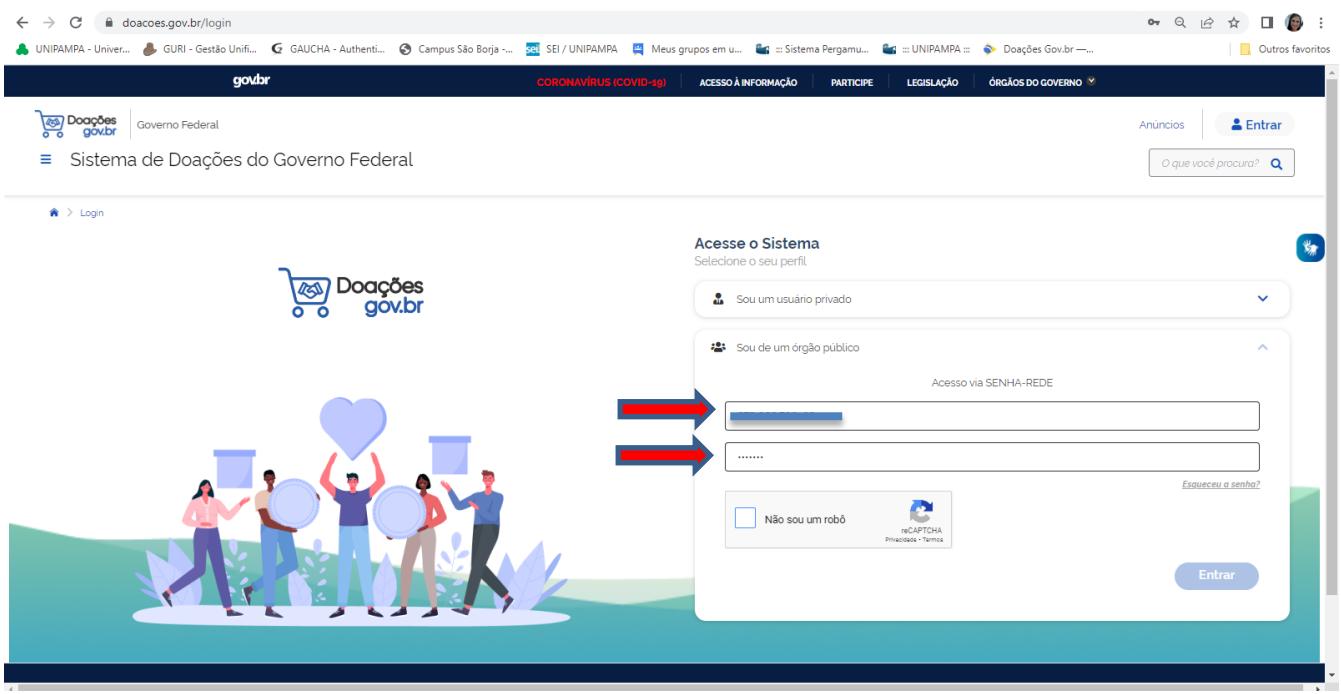

PASSO 4 – Clicando em **Entrar,** o sistema apresentará a seguinte página inicial:

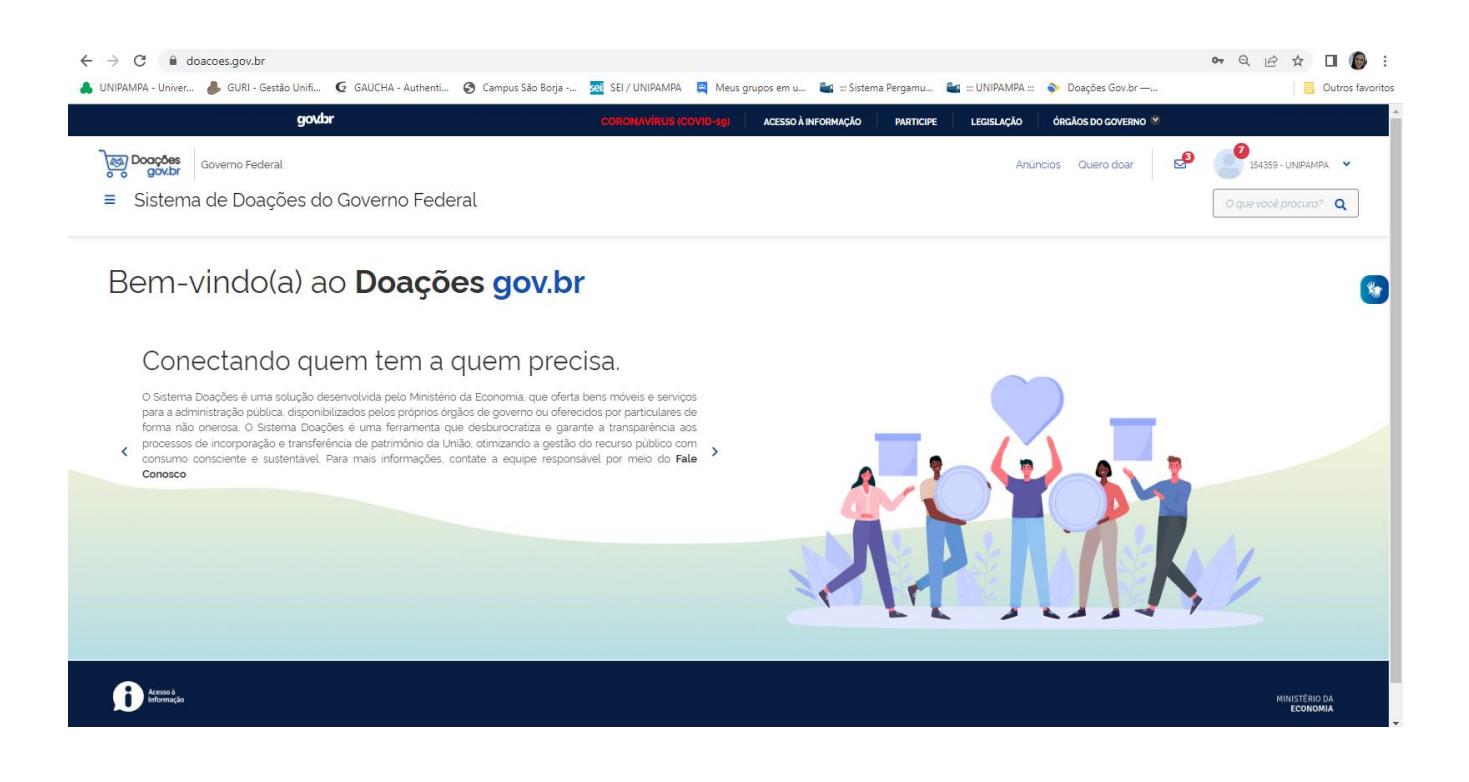

PASSO 5 – A primeira ação a ser feita para iniciar o processo de aceitar uma doação é autorizar a publicação do anúncio do doador. Para isso, basta clicar na seta localizada no canto superior direito, ao lado do nome de usuário (UNIPAMPA). Dessa forma, o sistema vai mostrar o menu, no qual o bibliotecário vai clicar em **Autorizar Publicação**:

**OBSERVAÇÃO**: Sempre que tiver alguma ação a ser feita ou alguma mensagem para o bibliotecário, vai aparecer uma notificação em vermelho ao lado do item, conforme está circulado na imagem abaixo.

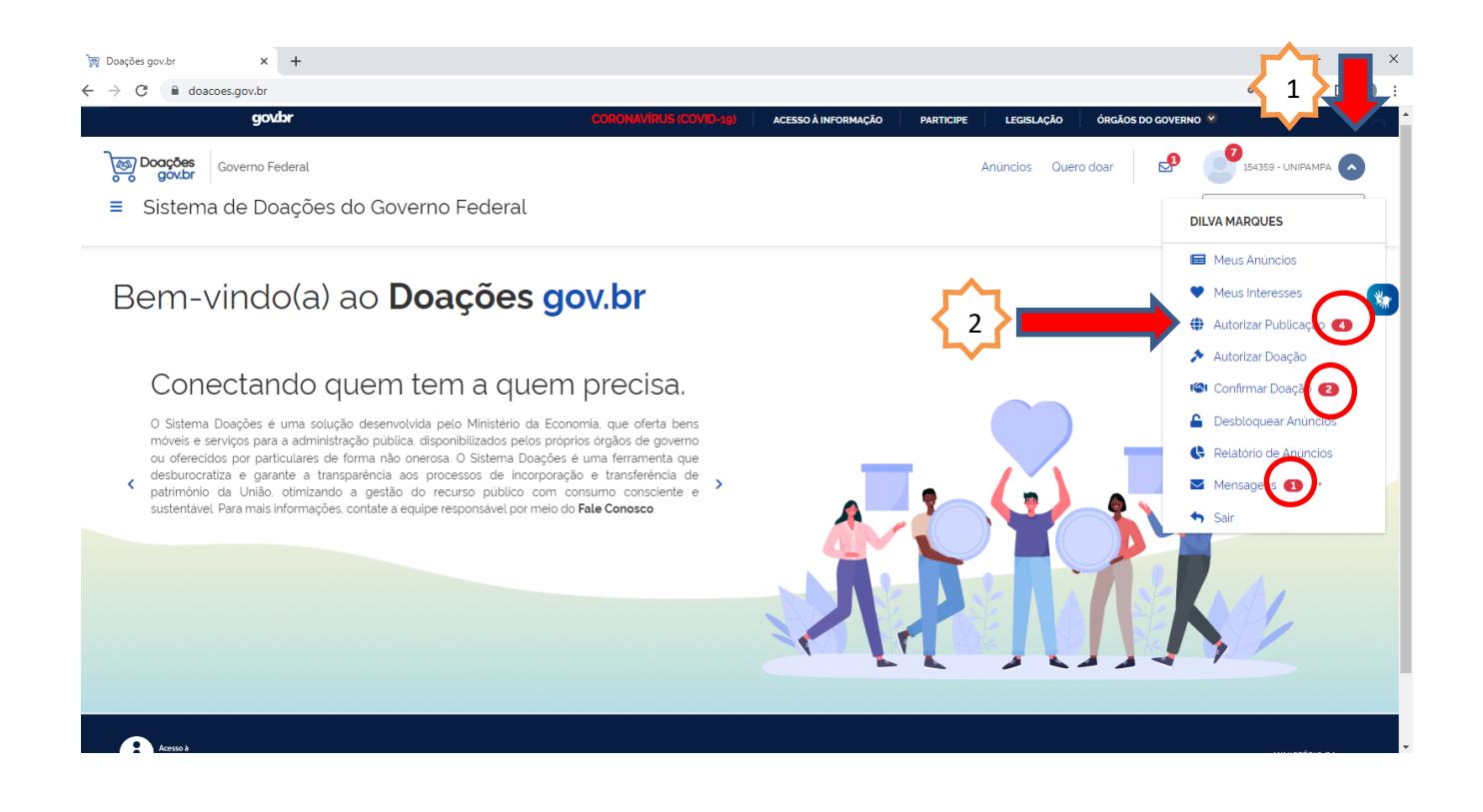

PASSO 6 – Clicando no item **Autorizar Publicação**, o bibliotecário irá identificar o (s) anúncio (s) que está (ão) aguardando autorização de publicação através da mensagem EM AUTORIZAÇÃO PUBLICAÇÃO e buscar por aquele que foi direcionado para a sua biblioteca (o doador comunica o bibliotecário via e-mail sobre a doação).

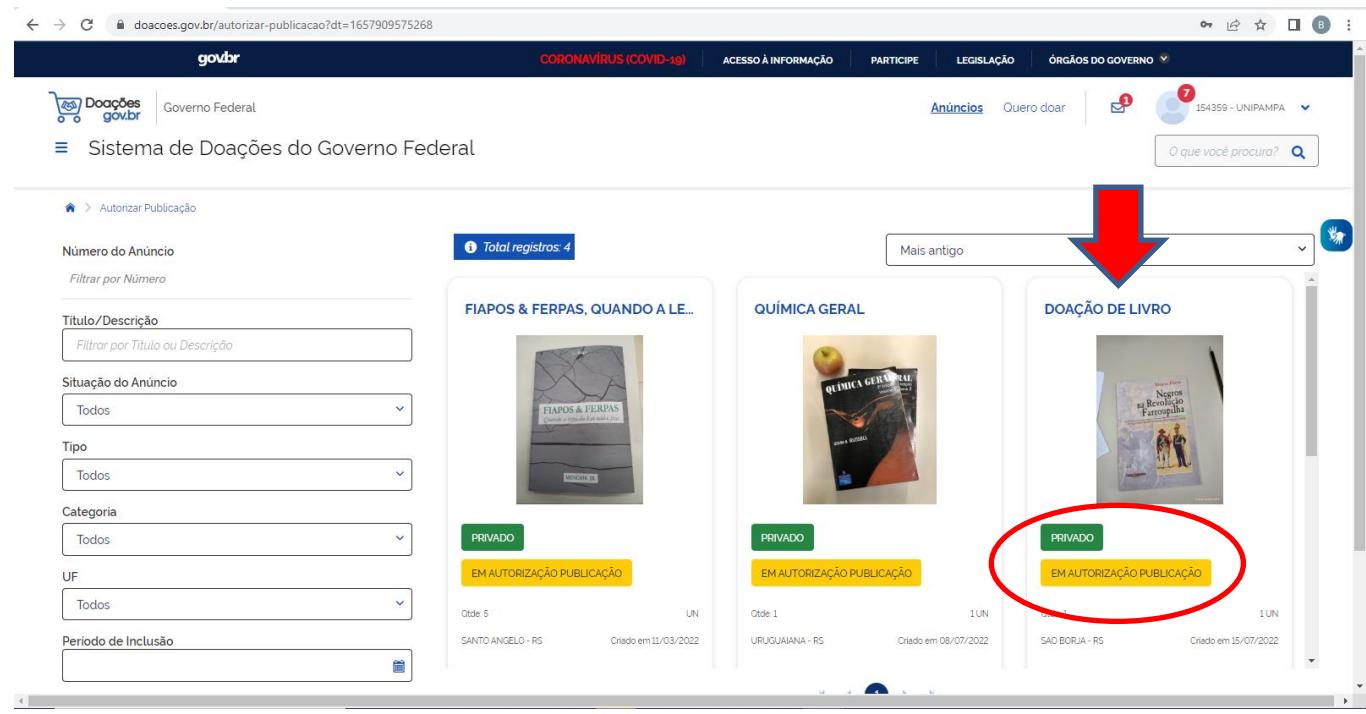

PASSO 7 – Clicando no anúncio desejado, basta rolar o mesmo até o final e clicar em **Publicar**:

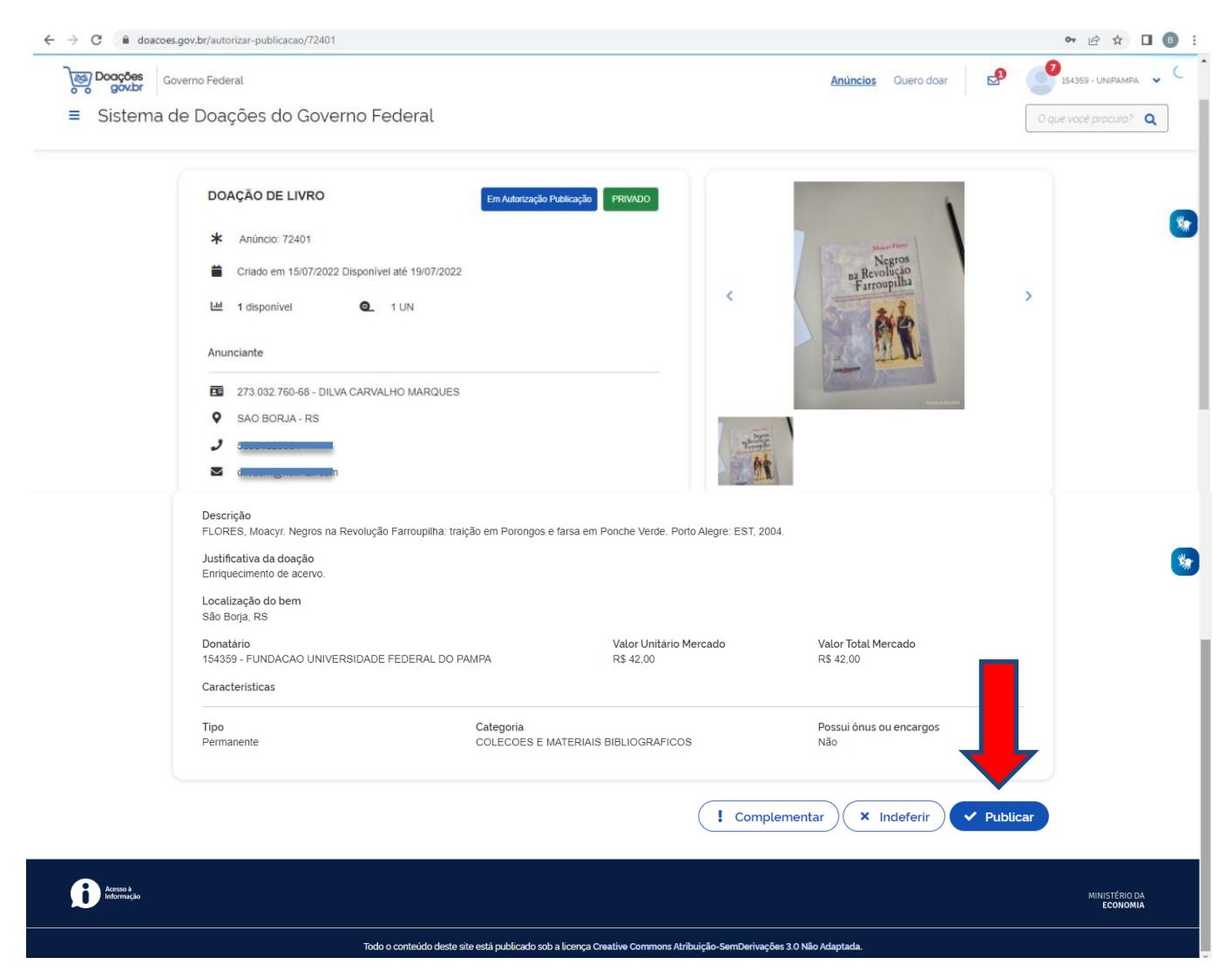

PASSO 8 – O sistema pedirá para o bibliotecário confirmar ou não a publicação do anúncio:

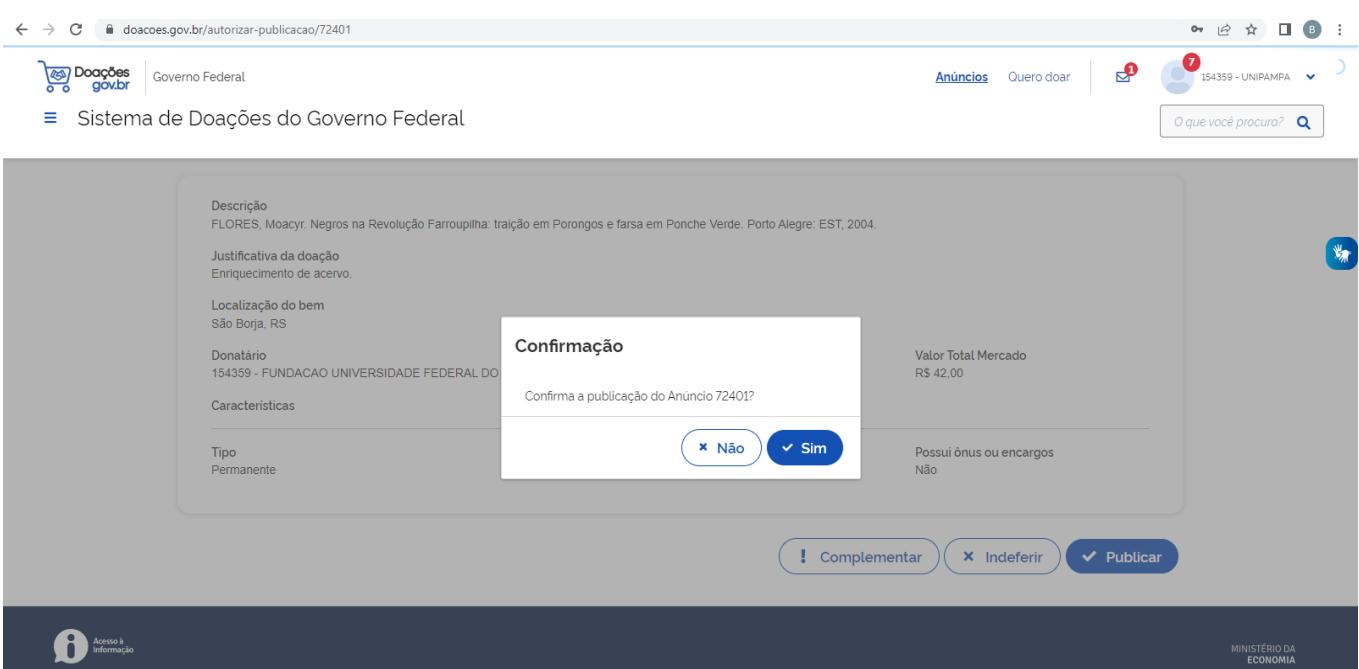

PASSO 9 – Confirmada a publicação do anúncio, basta clicar em **Anúncios,** no canto superior direito:

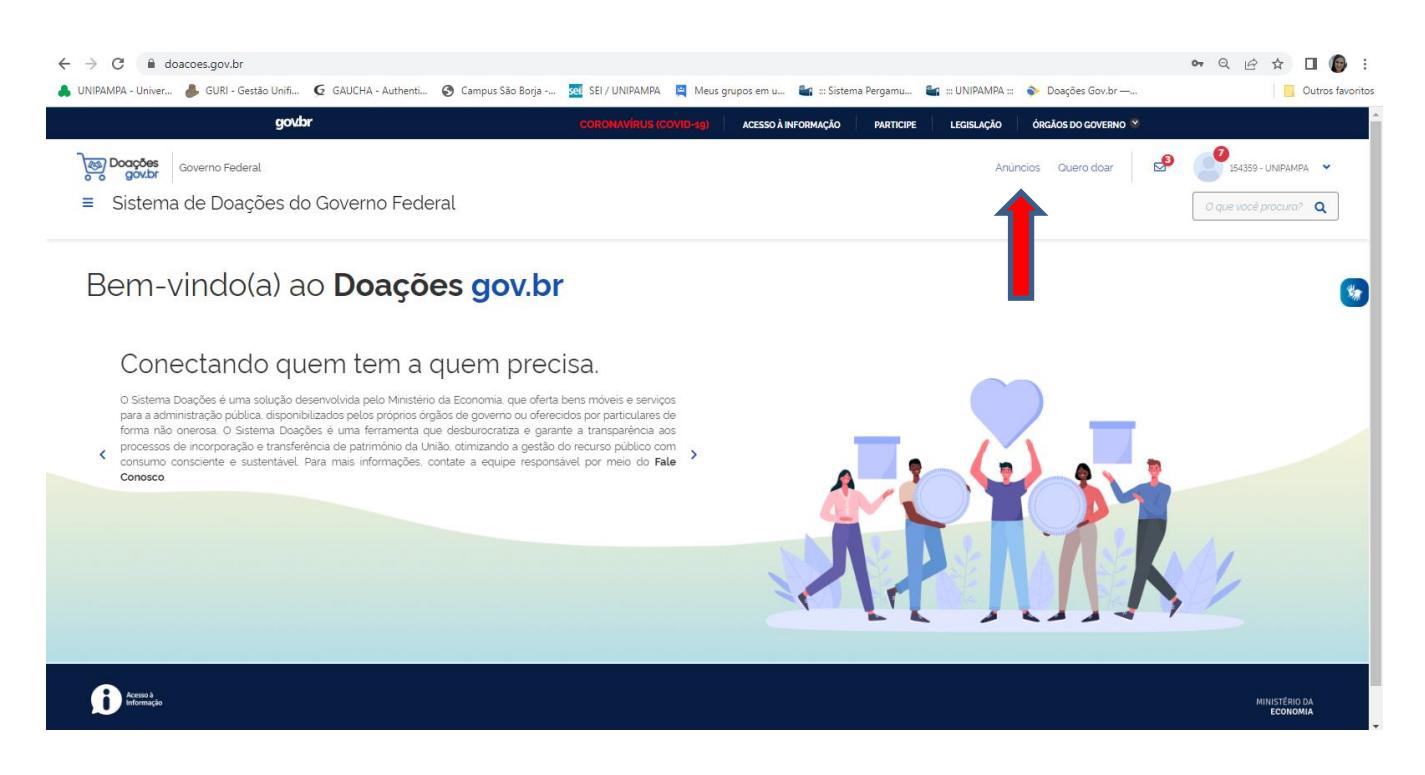

PASSO 10 – E buscar pelo anúncio que acabara de ser publicado pelo bibliotecário:

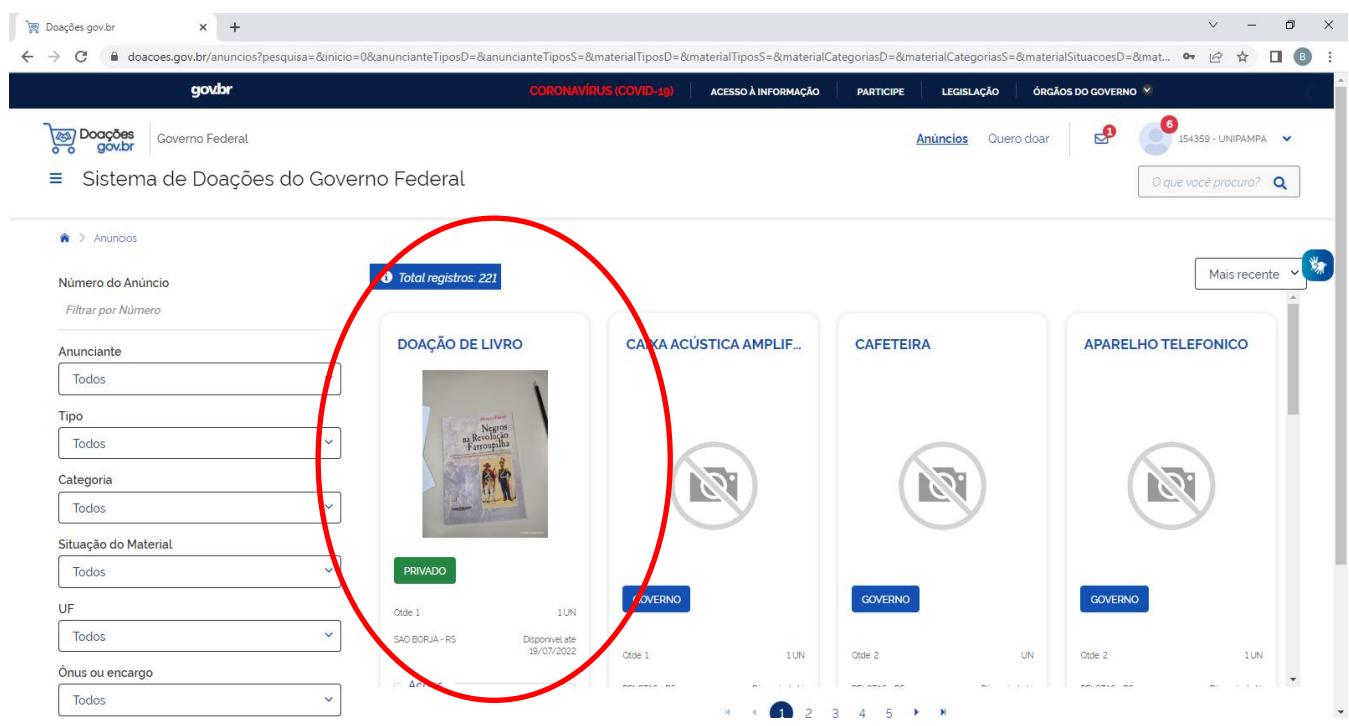

PASSO 11 – Clicando no anúncio desejado, role o mesmo até o final e clique em **Tenho Interesse:**

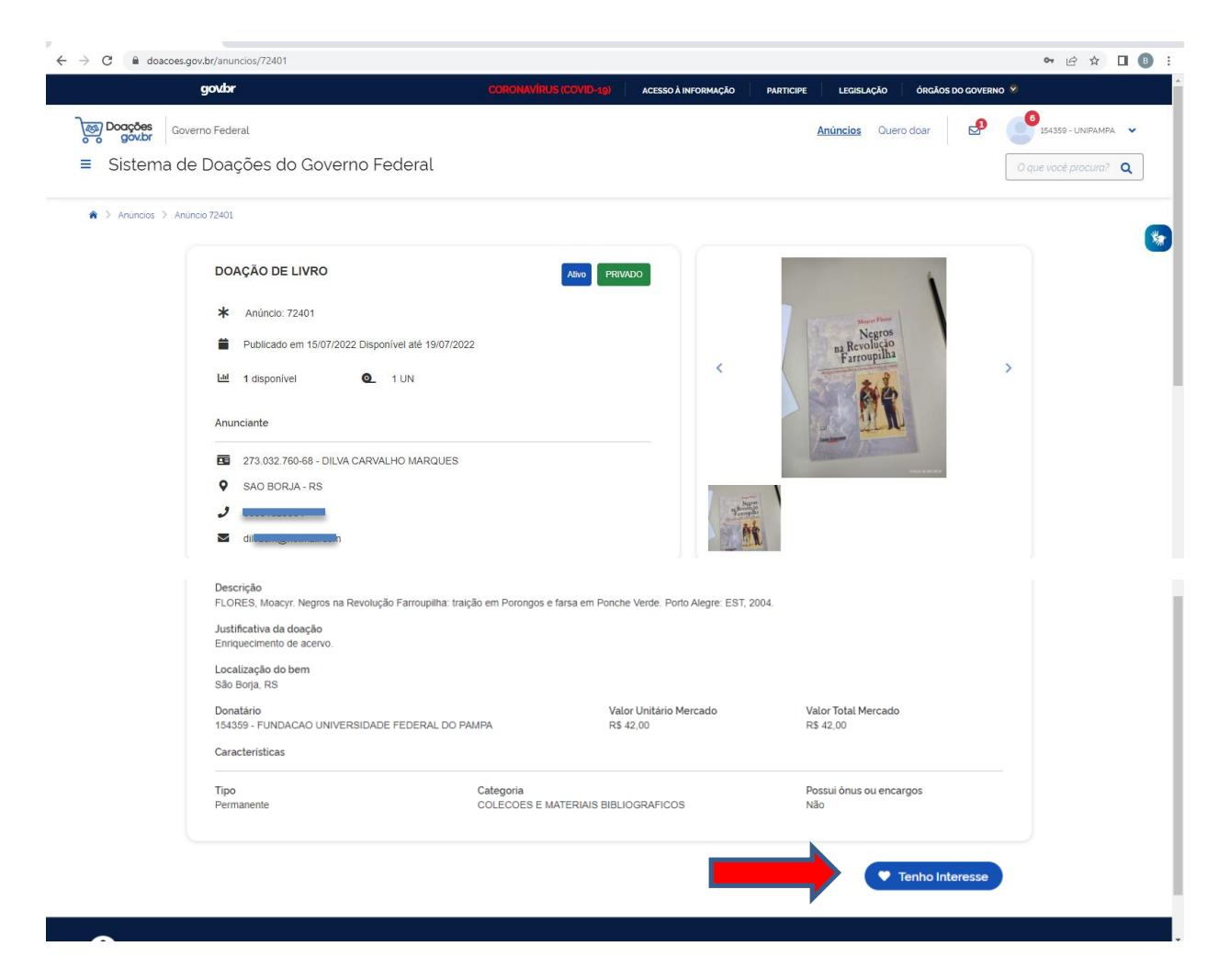

PASSO 12 – Após, preencha o campo com a quantia de material desejada e logo clique em **Confirmar Interesse**:

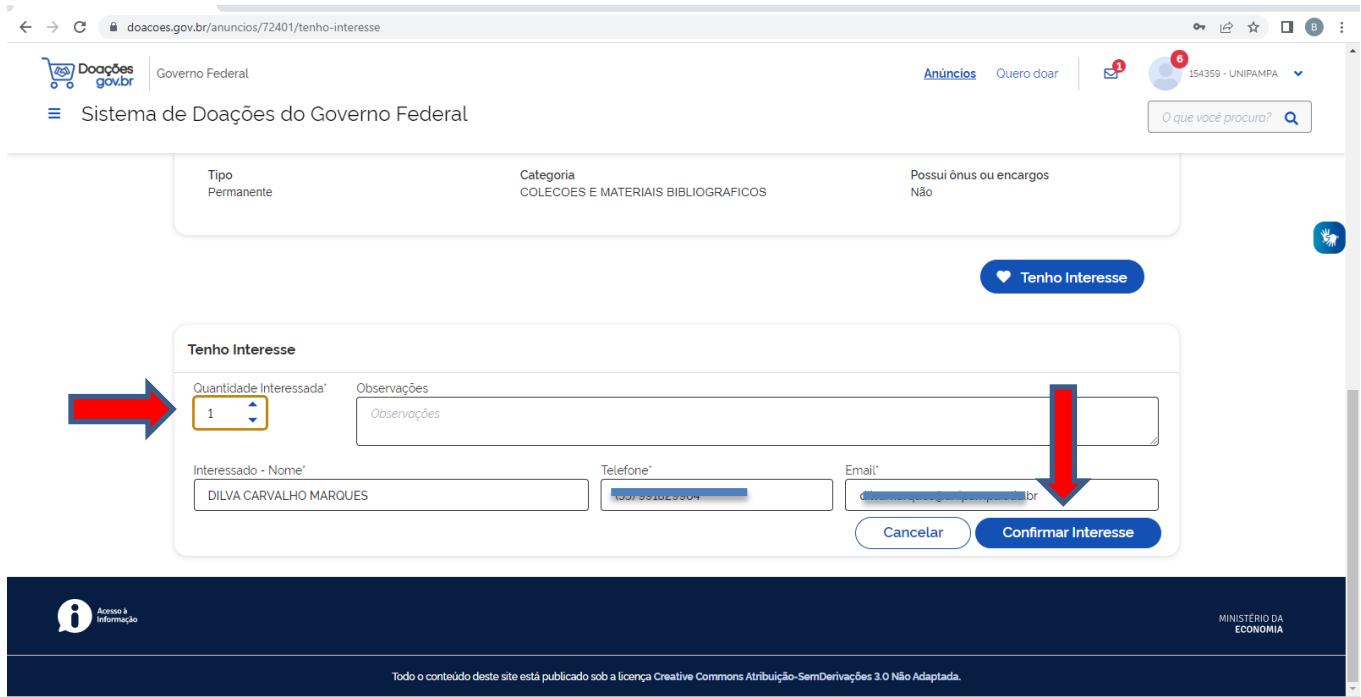

**DICA**: A partir do momento que o bibliotecário demonstra interesse em algum anúncio, é possível localizá-lo no menu **Meus Interesses,** conforme a imagem abaixo:

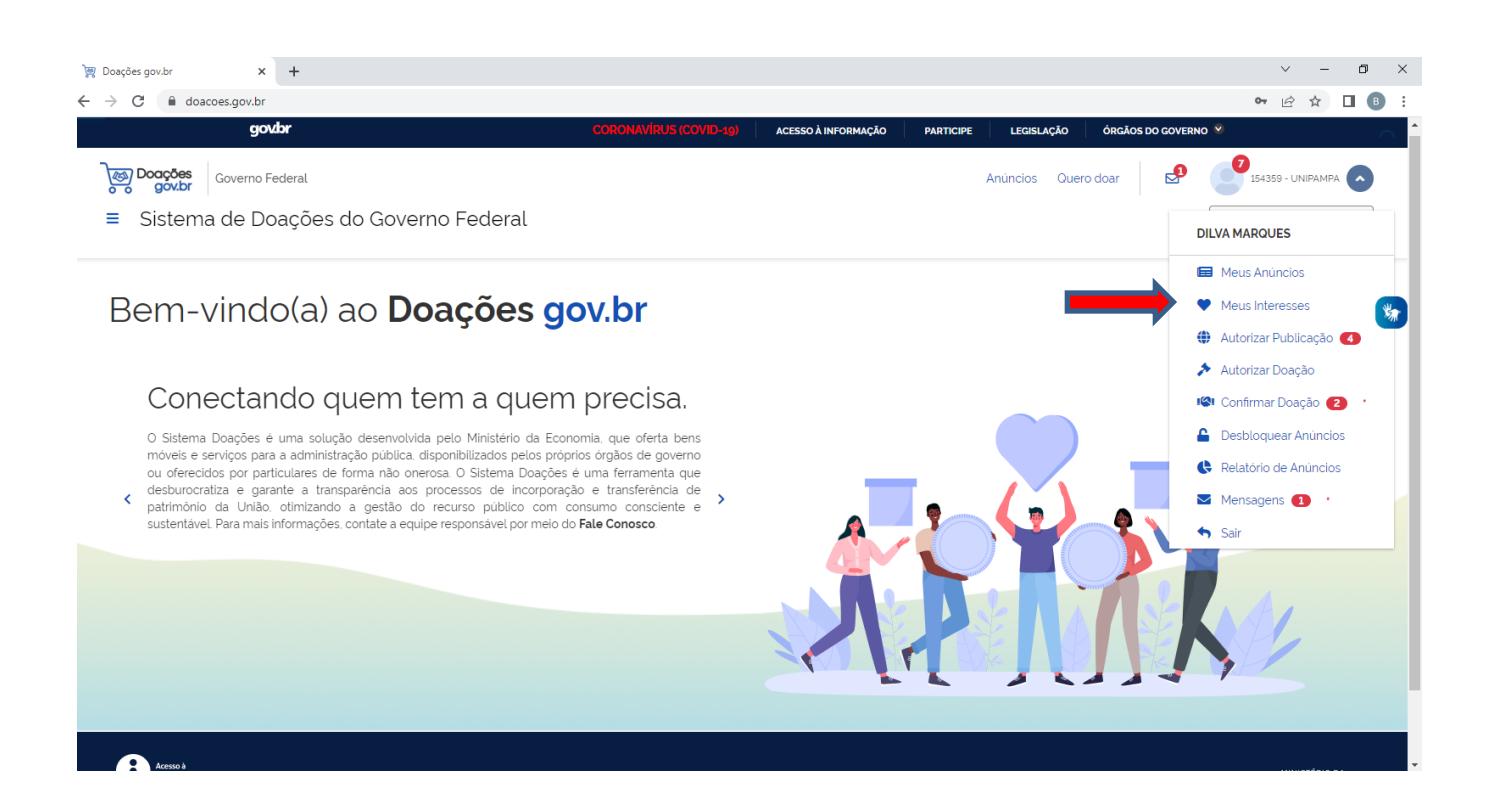

PASSO 13 – Quando o bibliotecário demonstra interesse, o doador recebe o seguinte e-mail comunicando que tem alguém interessado em seu material. A mesma mensagem também é enviada para a caixa de mensagens do Doações gov.br do doador:

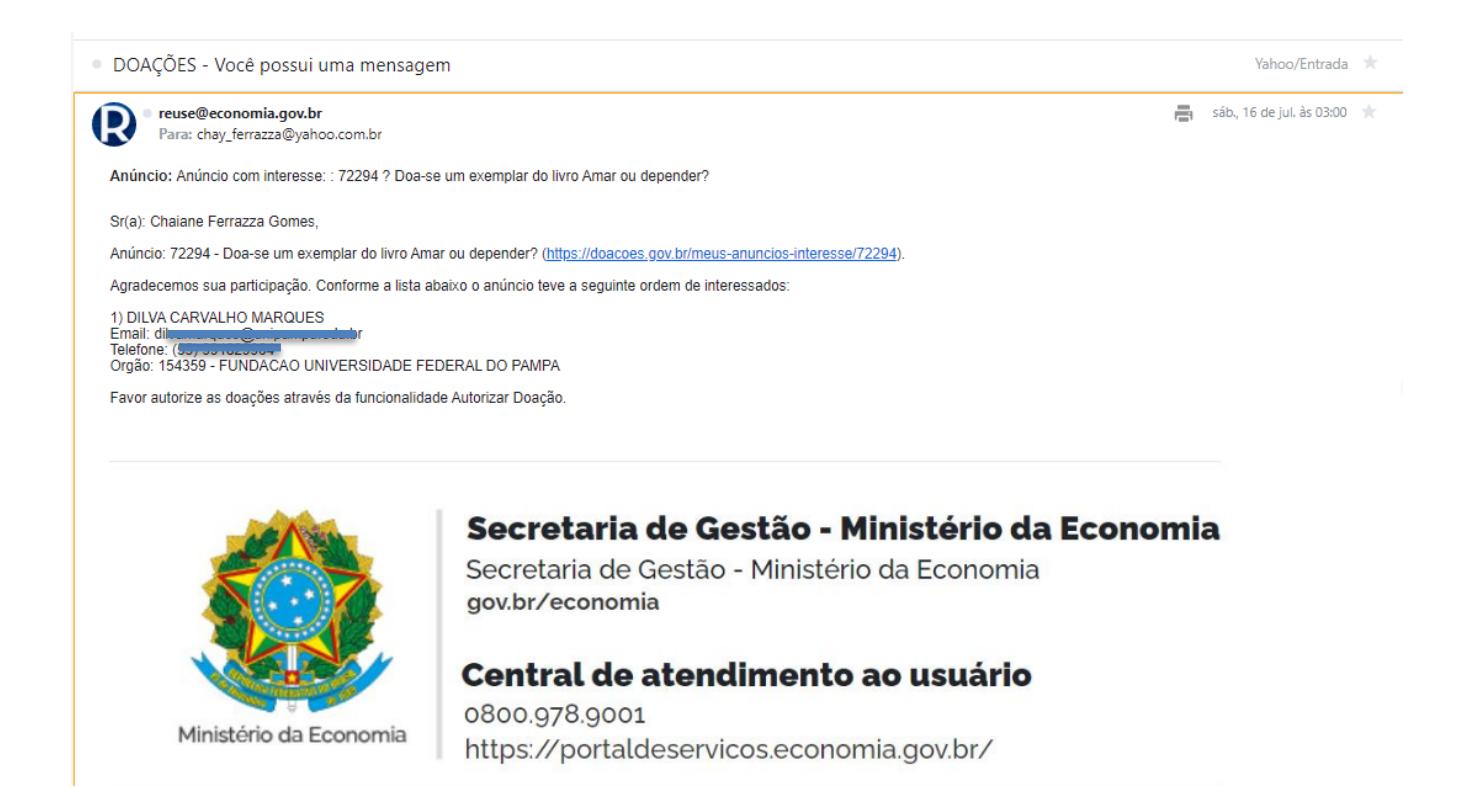

PASSO 14 – Feito isso, o bibliotecário deve aguardar o anúncio expirar e, no próximo dia após a expiração, o doador **Autorizar a Doação**. Por exemplo, se o anúncio expira em 18/07/2022, o sistema só habilitará para o doador autorizar a doação a partir do dia 19/07/2022.

PASSO 15 – Expirado o prazo, o doador já pode **Autorizar a Doação.** Quando isso acontecer, o bibliotecário já poderá visualizar uma notificação no menu **Confirmar Doação:**

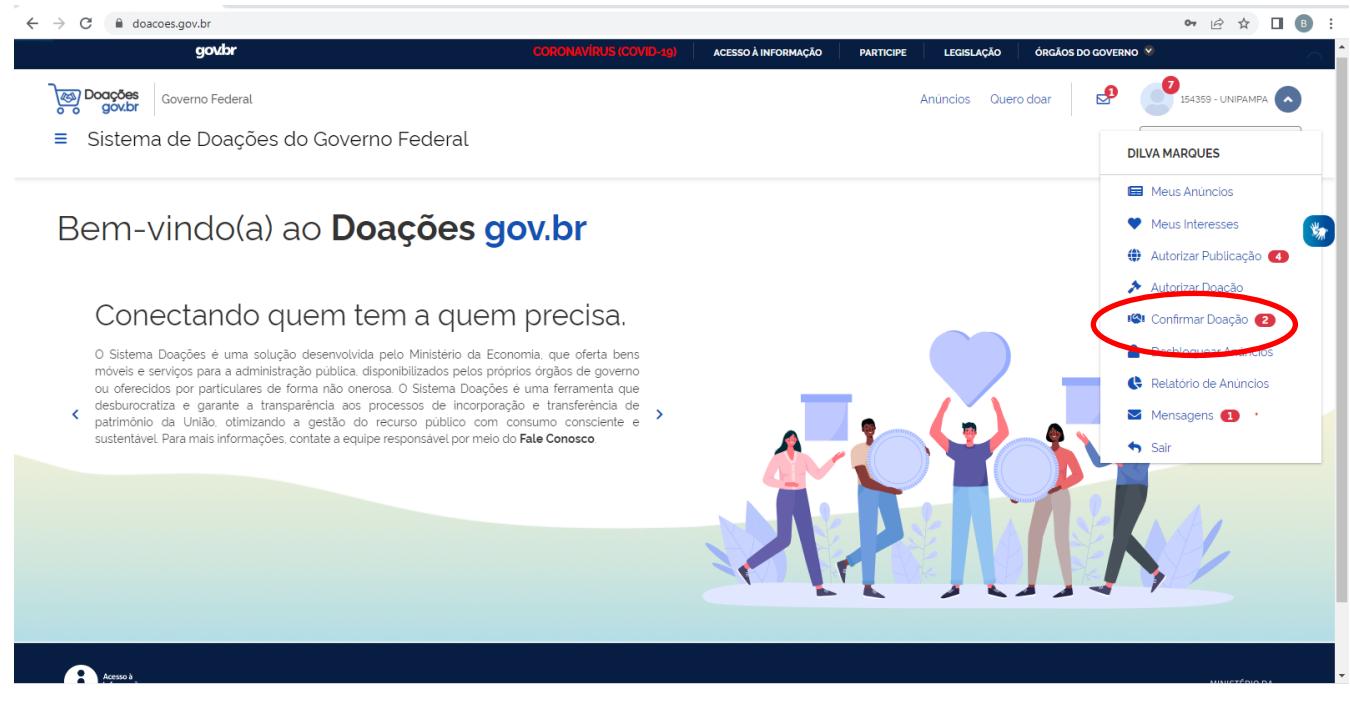

PASSO 16 – Clicando em **Confirmar Doação**, o bibliotecário vai localizar o anúncio, clicar no mesmo, rolar até o final e clicar em **Confirmar Doação**:

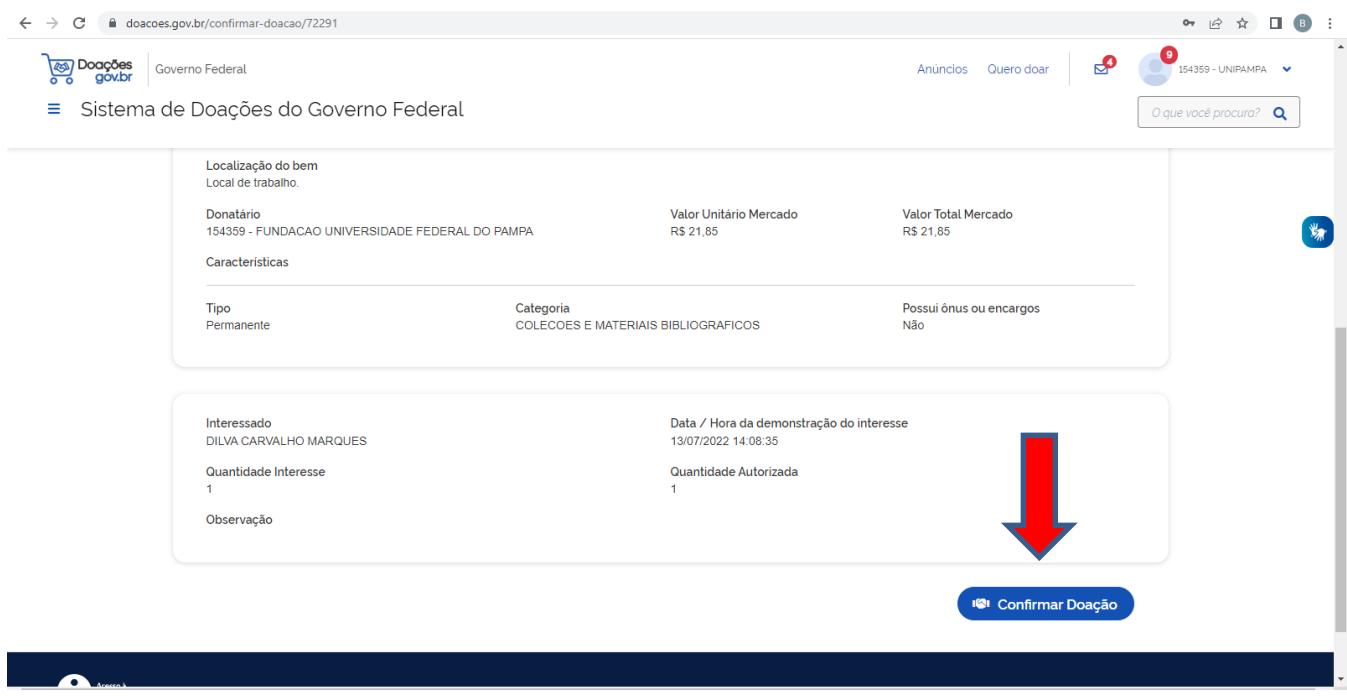

PASSO 17 – Clicando em Confirmar Doação, o sistema abrirá uma caixa de diálogo onde o bibliotecário preenche com a quantia desejada e clica em **Confirmar** e, logo em seguida, em **Confirmar Doação:**

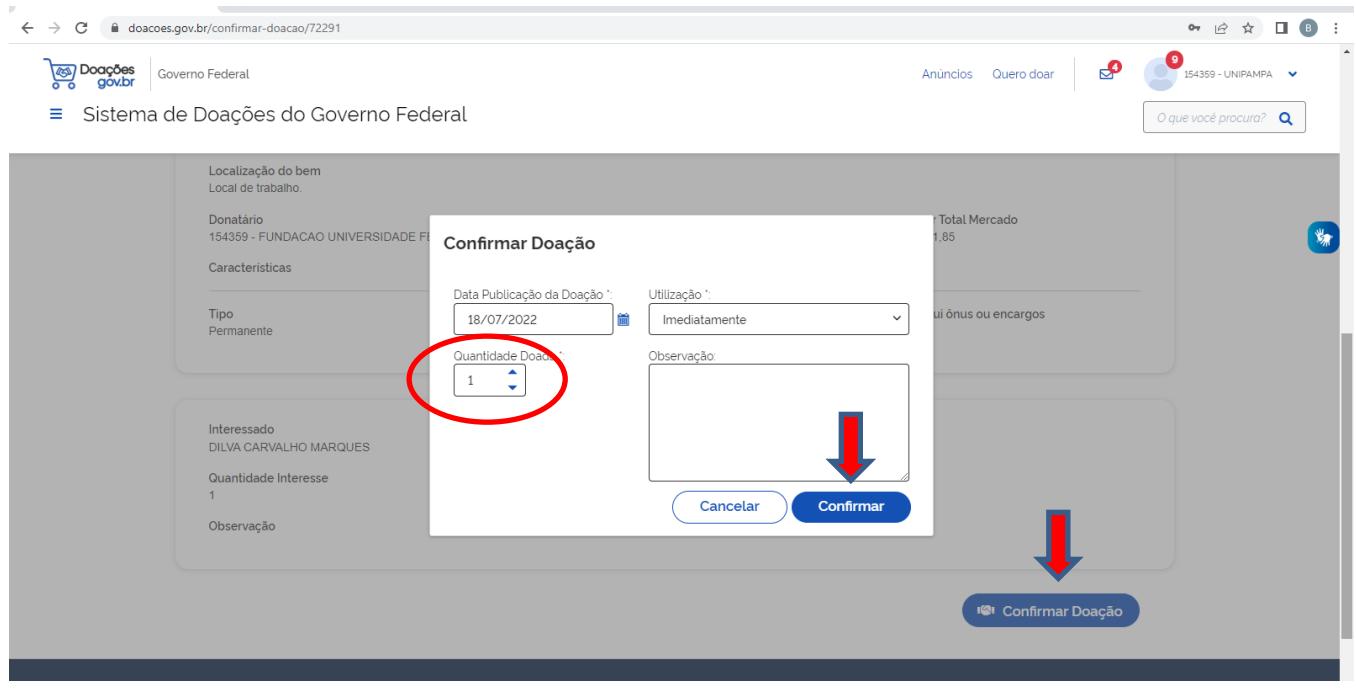

PASSO 18 – Após o bibliotecário confirmar a doação, ele vai visualizar o anúncio com a tarja DOAÇÃO CONFIRMADA. Isso significa que o trâmite de doação no DOAÇÕES GOV.BR está concluído.

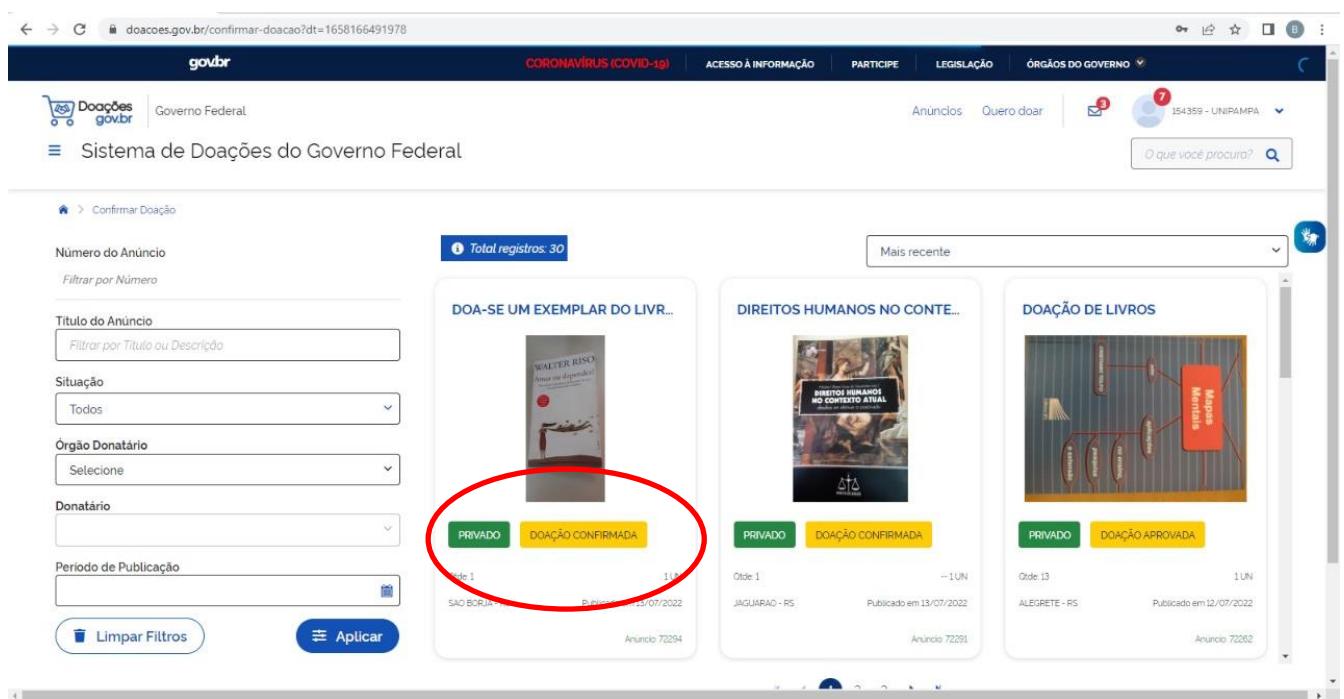

PASSO 19 – Sendo assim, o bibliotecário envia o termo de doação por e-mail para o doador preencher e combina com ele a entrega do termo junto com o (s) livro (s) a ser (m) doado (s):

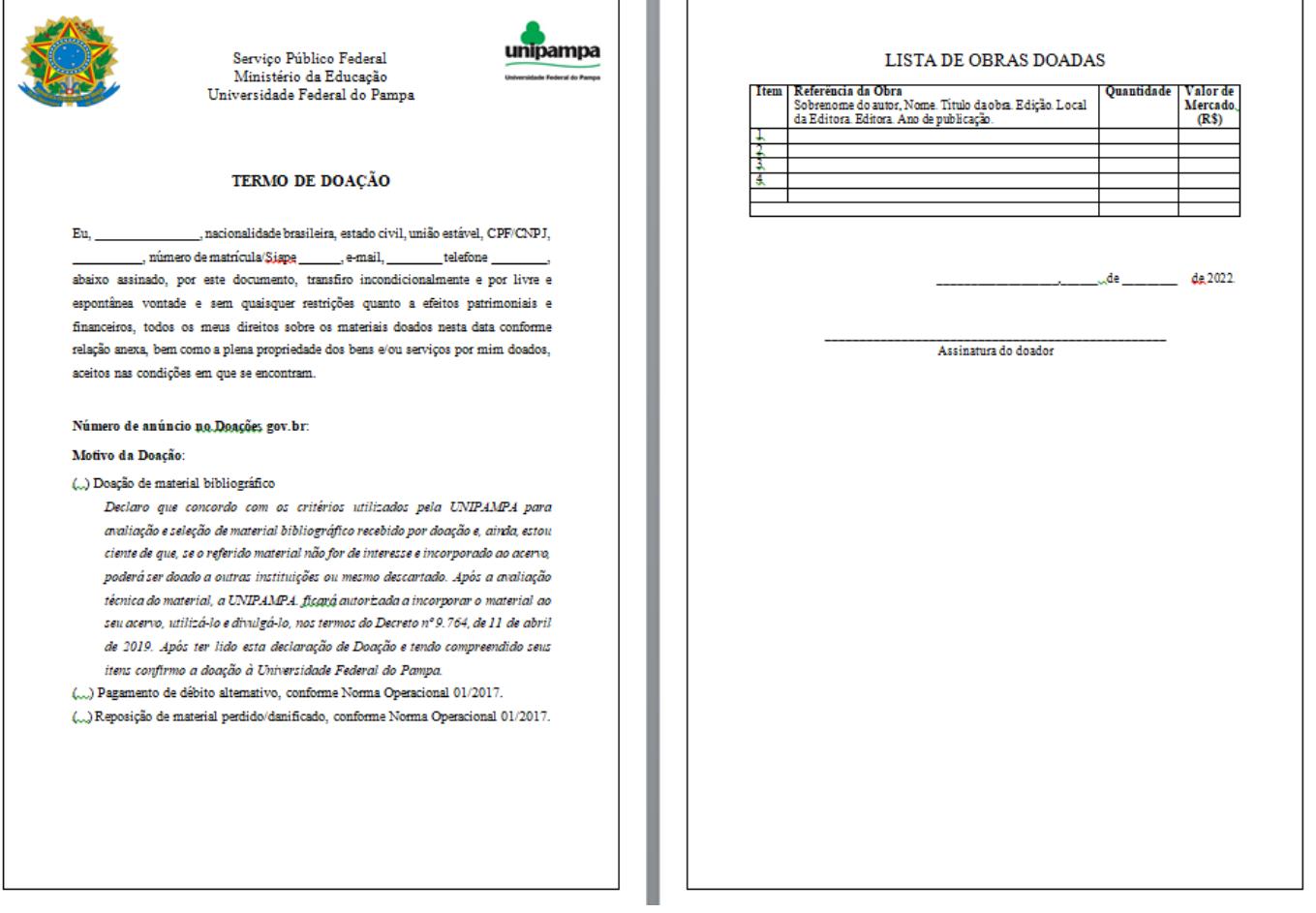